# **Region Syddanmark**

**Installations og brugermanual for Android (Play Butik) og iOS/iPhone (App Store).**

**Trin for trin vejledning til installation af FirstAED LTS3 app**

**Der kan være mindre afvigelser alt efter, hvilken mobil man har.**

**App`en kræver minimum 3 versioner bagud.**

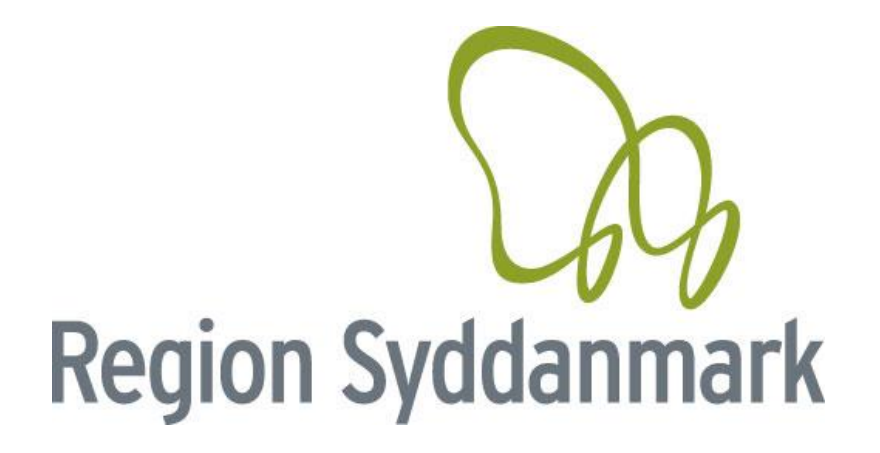

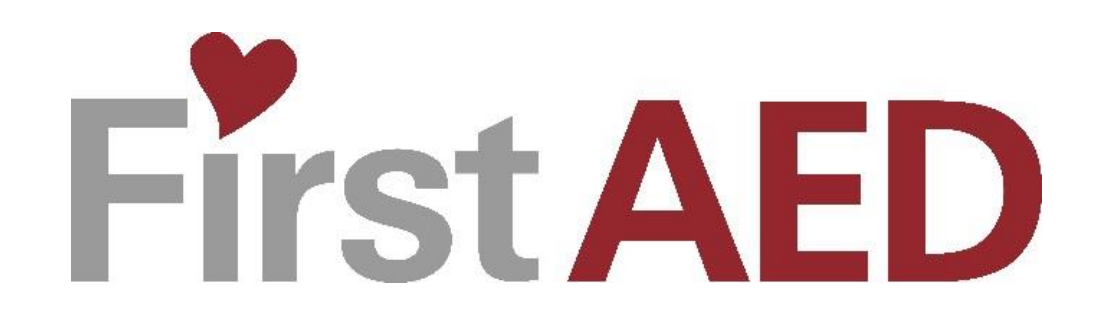

Version 3.0 - 2023

## Indholdsfortegnelse

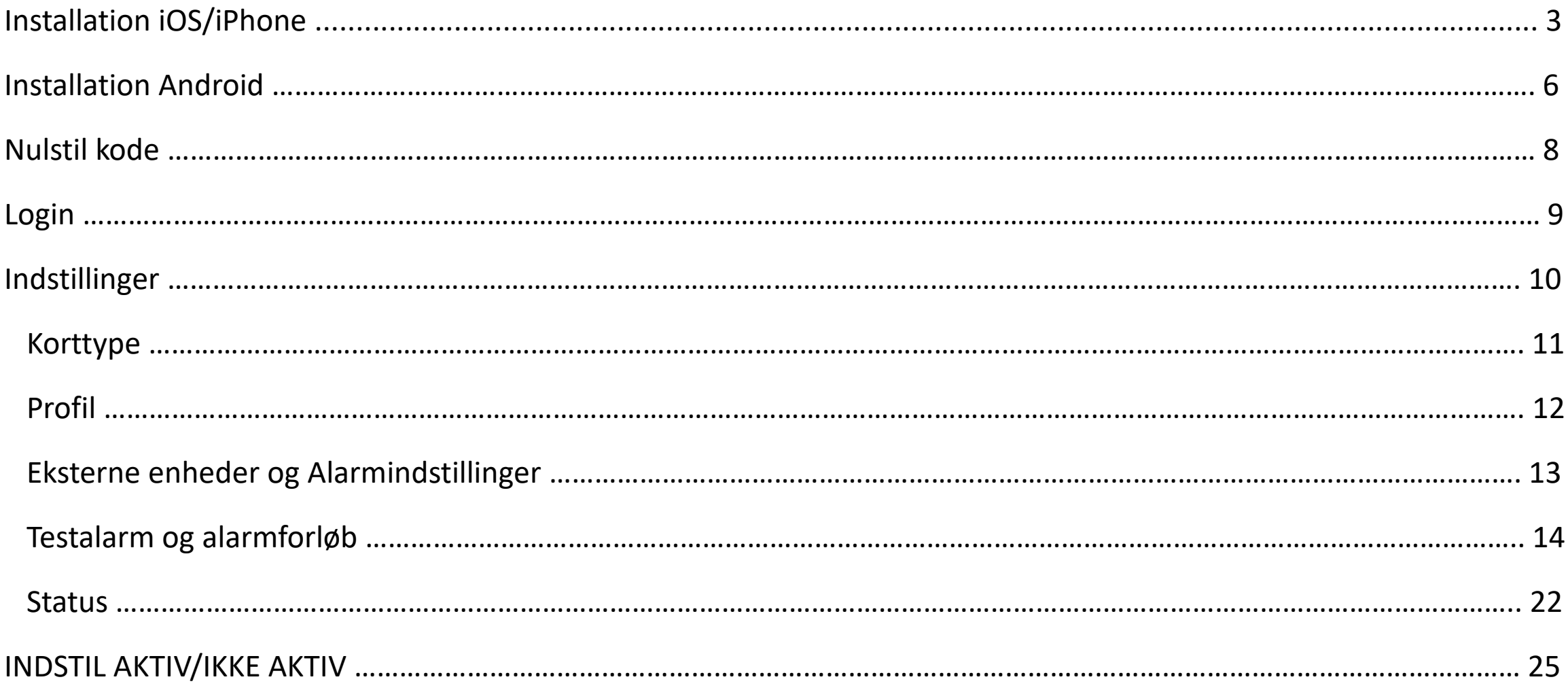

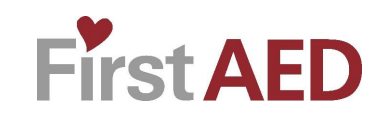

#### **Installation iOS/iPhone**

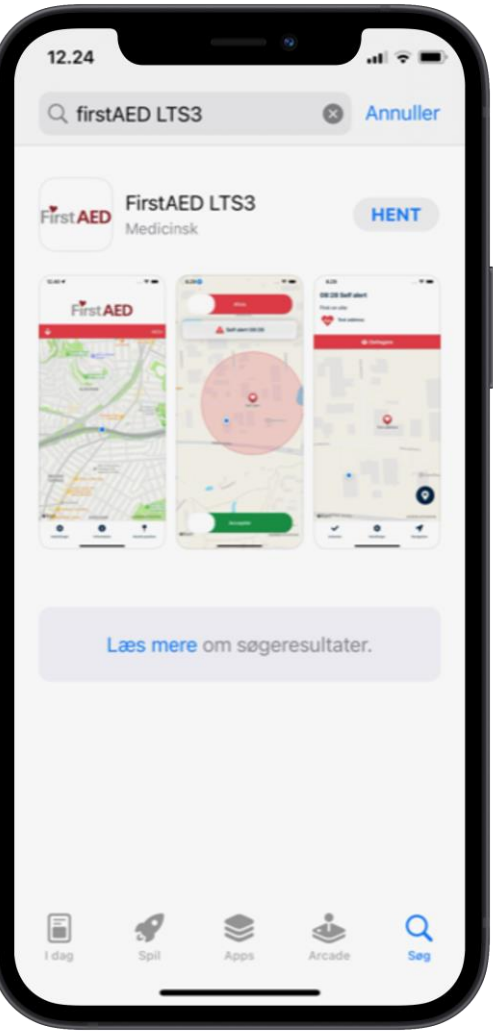

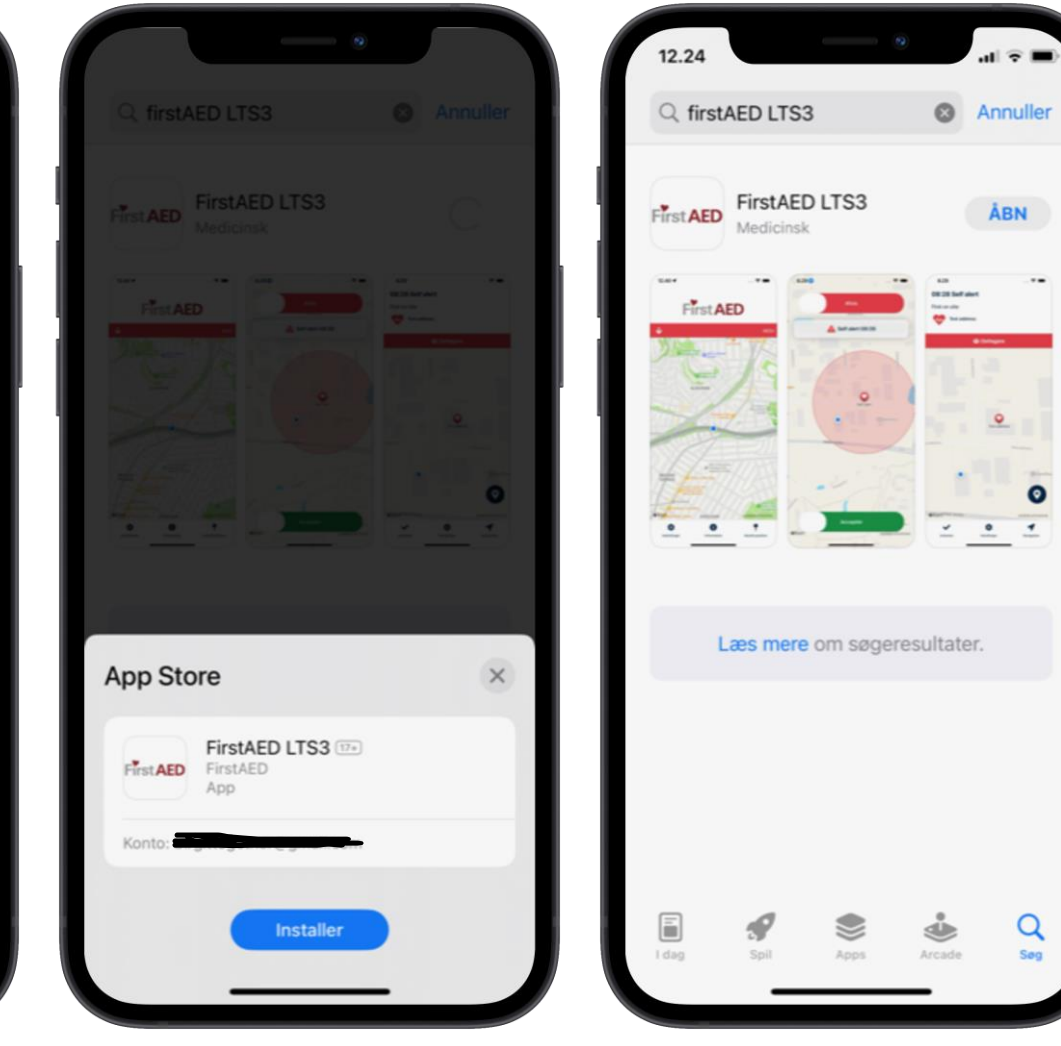

Hvis du har den gamle FirstAED app, er det vigtigt at den forbliver på din enhed indtil du modtager nærmere besked!

Find ikonet App Store på din telefon og tryk på dette.

I søgefeltet skriver du FirstAED LTS3

Tryk Hent – når appen er downloadet, trykker du ÅBN.

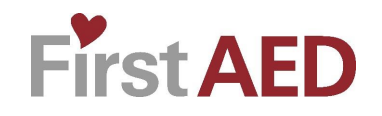

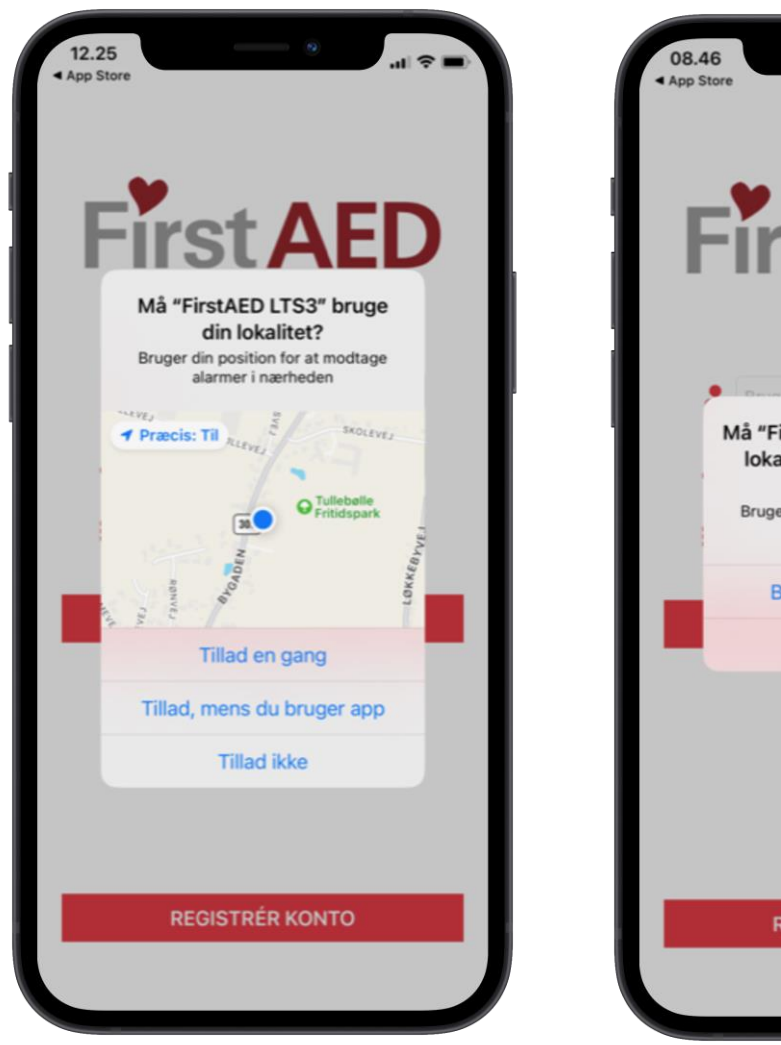

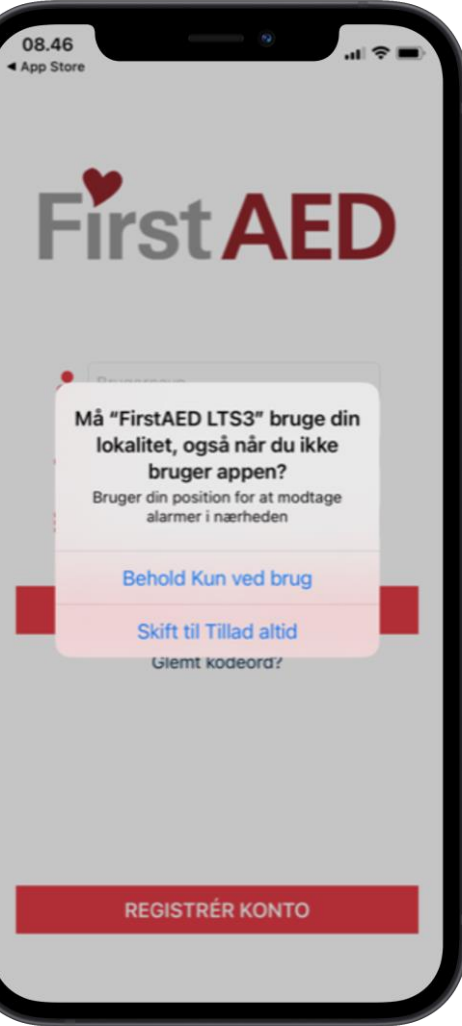

Du vil nu skulle give nogle tilladelser.

Ved første tilladelse trykker du blot «Tillad, mens du bruger app»

Til næste tilladelse trykker du «Skift til Tillad altid»

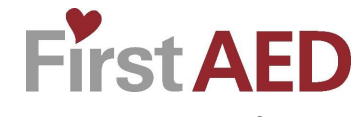

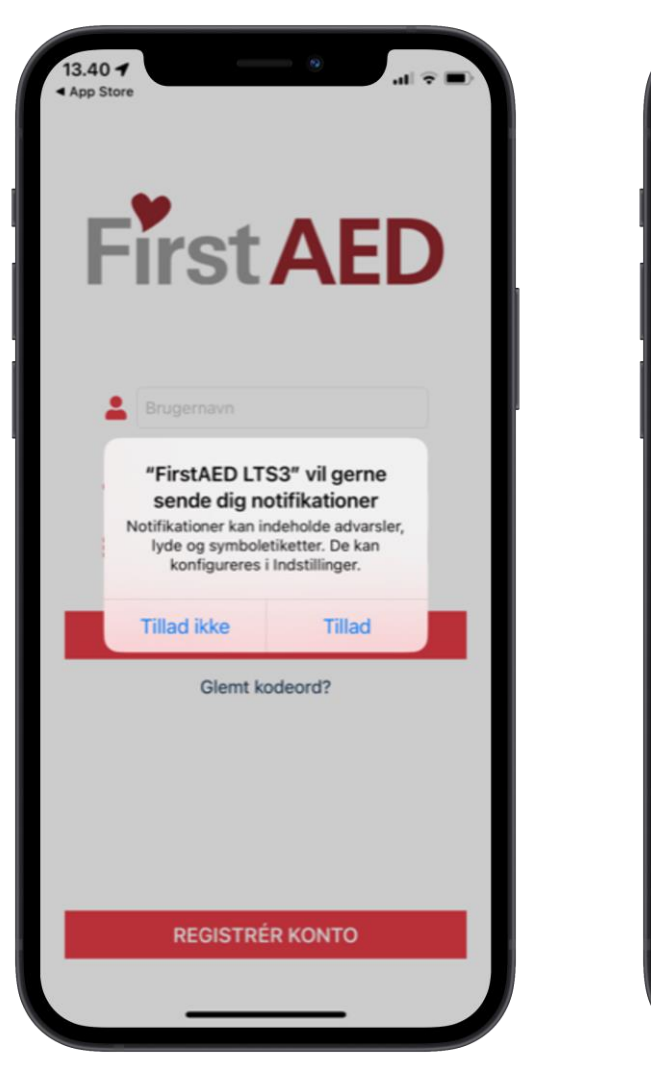

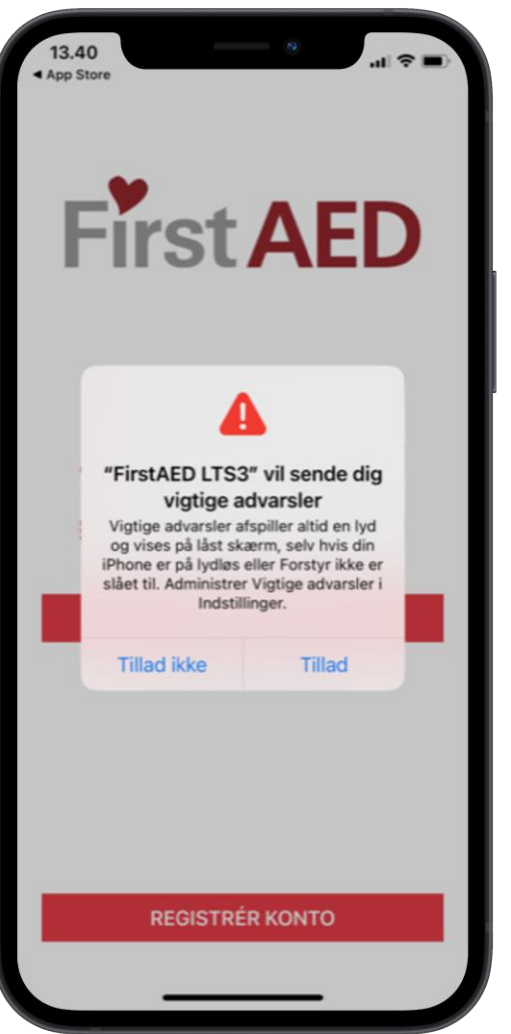

Tryk herefter «Tillad» ved både notifikationer og vigtige advarsler.

OBS – hvis der kommer opdateringer på din mobil, skal du tjekke, at dine indstillinger stadig står korrekt.

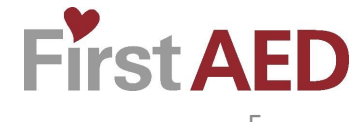

#### **Installation Android**

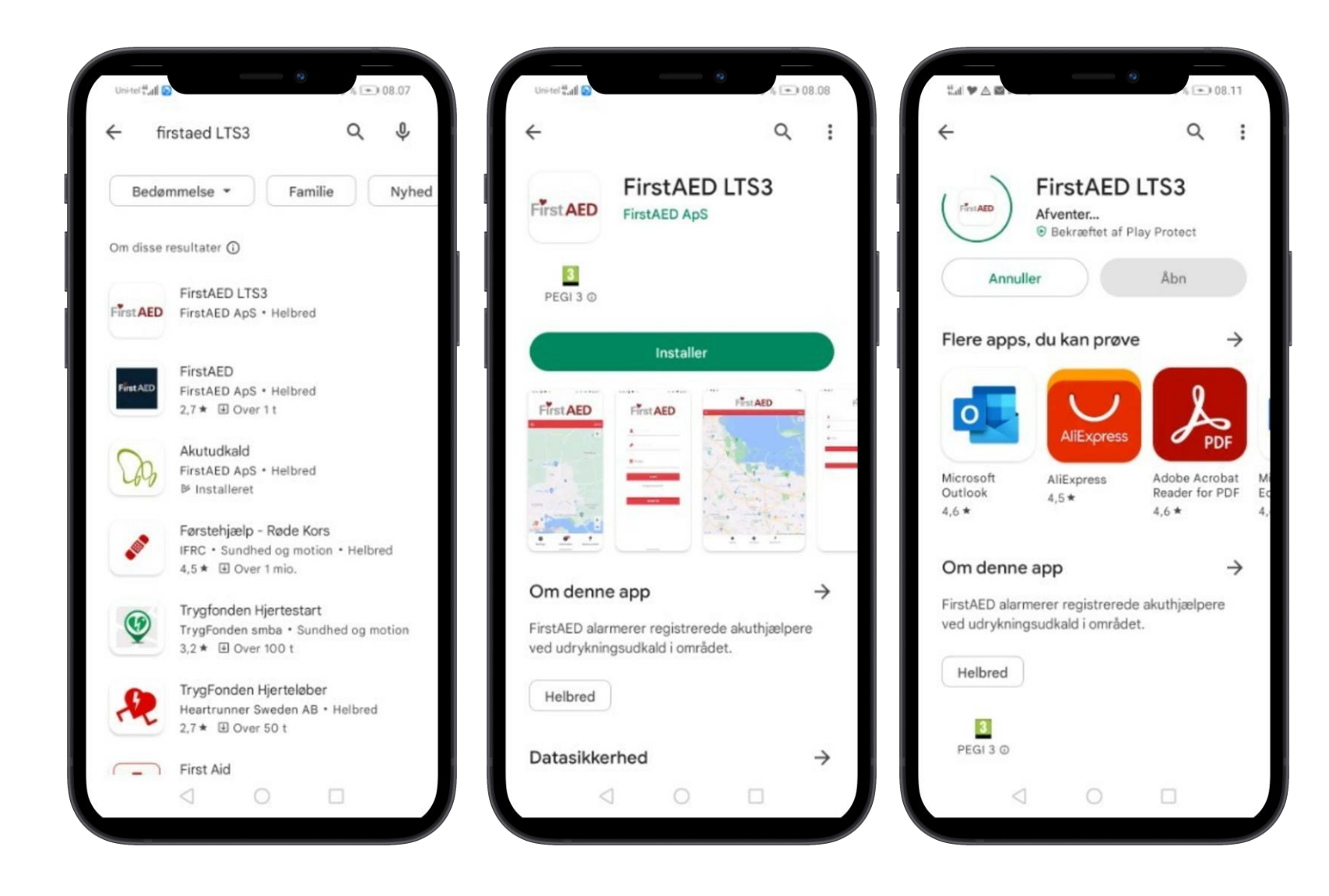

Hvis du har den gamle FirstAED app, er det vigtigt at den forbliver på din enhed indtil du modtager nærmere besked!

Find ikonet Play Butik på din telefon og tryk på dette.

I søgefeltet skriver du FirstAED LTS3 Tryk på dette og tryk "Installer"

Tryk Åbn – når appen er downloadet

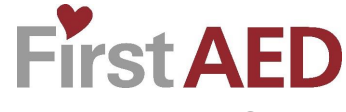

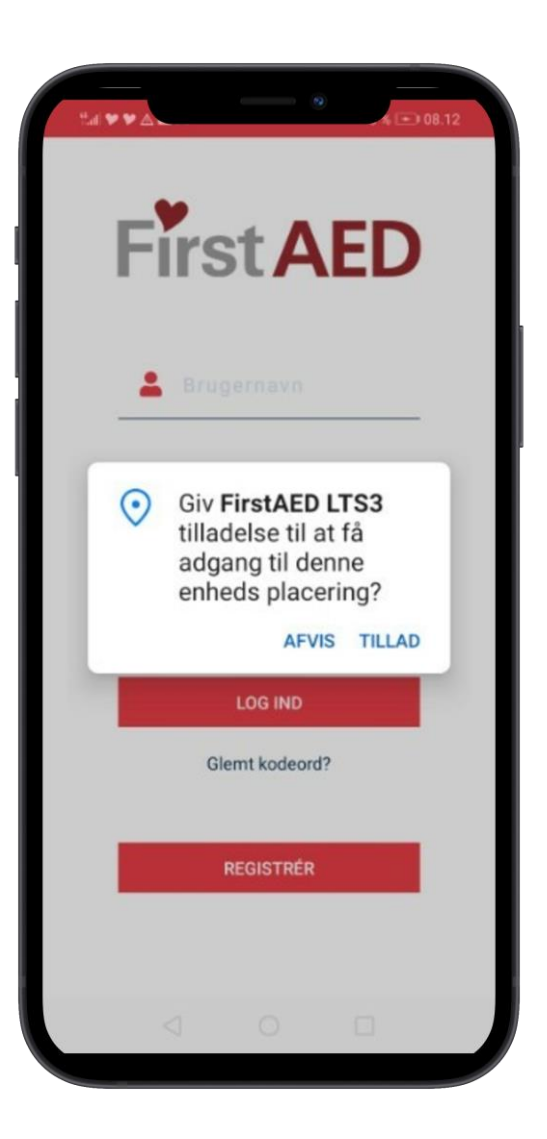

Appen vil nu bede om tilladelse til at benytte telefonens placering.

På Android enheder skal appen også have tilladelse til at være aktiv når telefonen er sat i forstyr ikke tilstand, og forbigå en eventuel batterisparetilstand.

Se særskilt afsnit Indstillinger -> Status

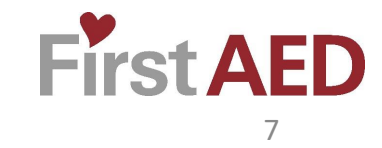

#### **Nulstil kode**

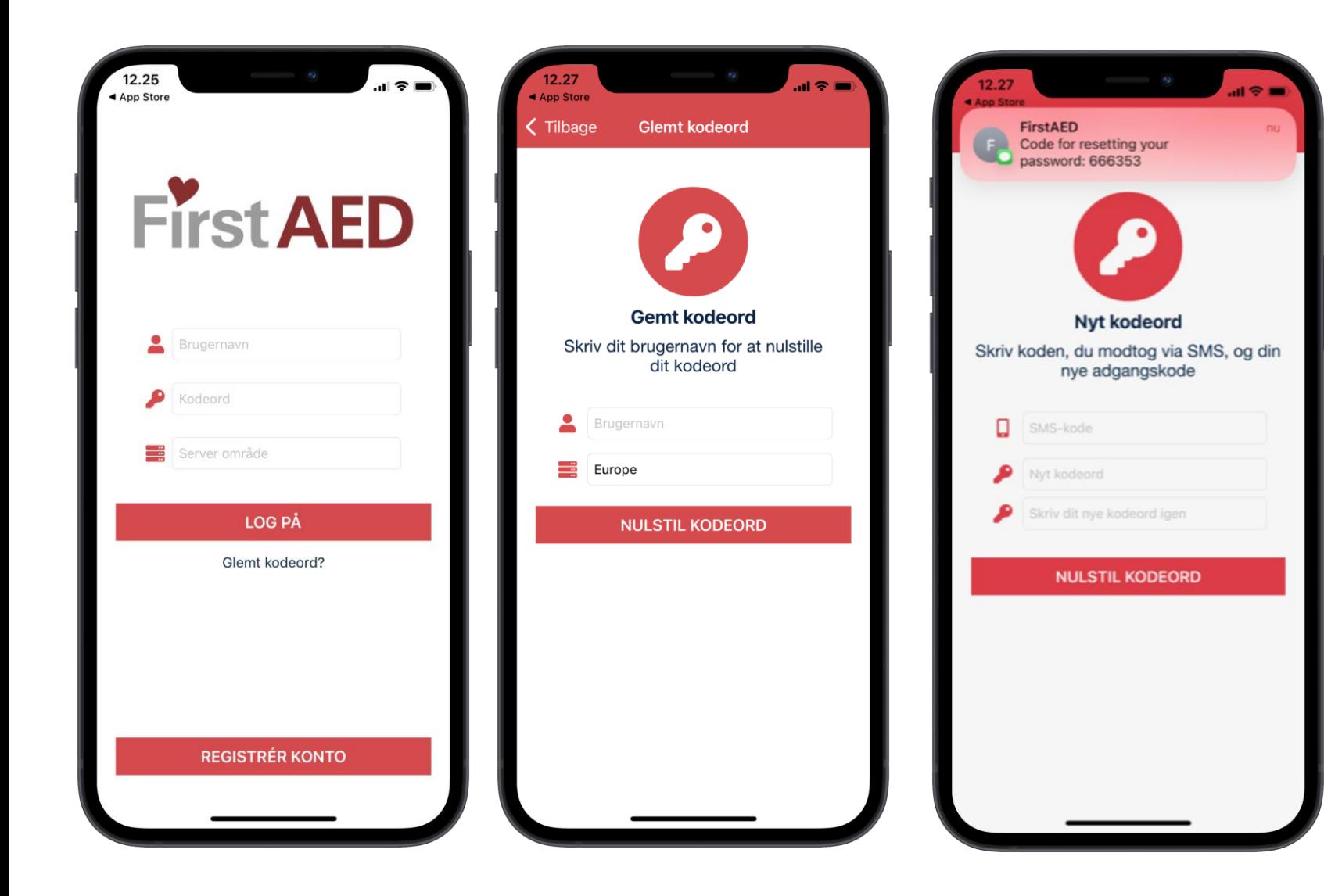

Find FirstAED LTS3 appen på din telefon og åbn den.

Tryk «Glemt kodeord?» (du skal ikke indsætte noget i felterne ovenover)

Indtast dit brugernavn fra den gamle app og tryk «NULSTIL KODEORD»

Nu modtager du en SMS-kode, som skal bruges til at oprette dit nye kodeord.

Indtast ny kode og tryk igen på «NULSTIL KODEORD»

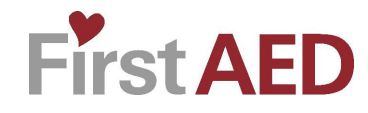

## **Login**

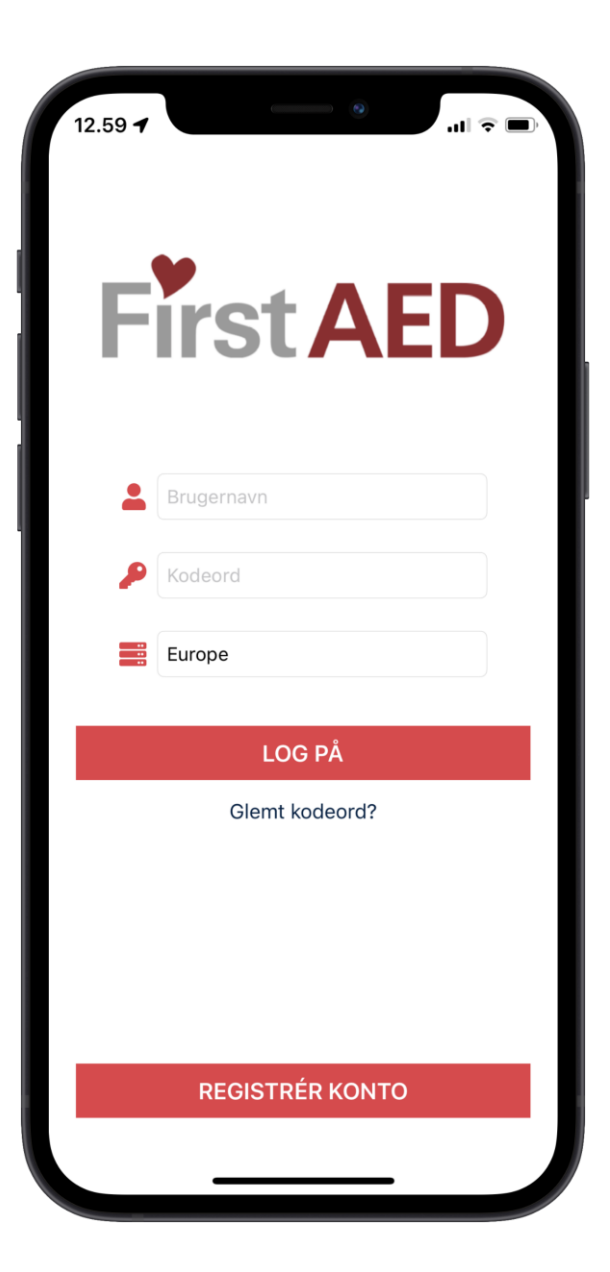

Ved login skal du taste dit brugernavn, som i de fleste tilfælde er dit telefonnummer. Er du i tvivl om dit brugernavn skal du tage kontakt til din kontaktperson.

Indtast dit kodeord

I «Server område» vælger du «Europe».

Tryk til sidst på «LOG PÅ».

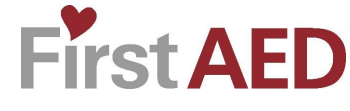

## **Indstillinger**

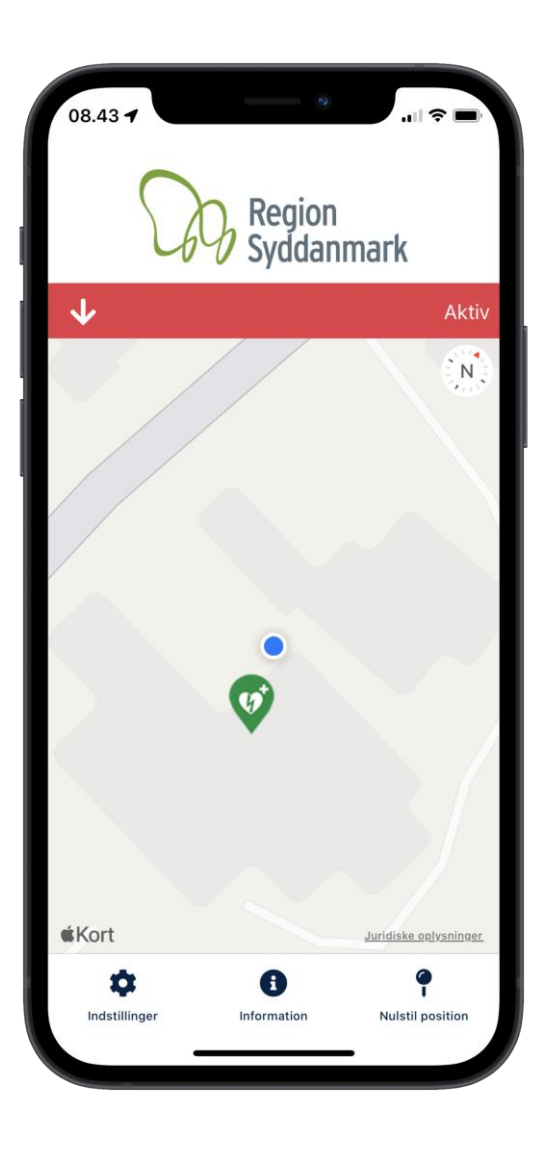

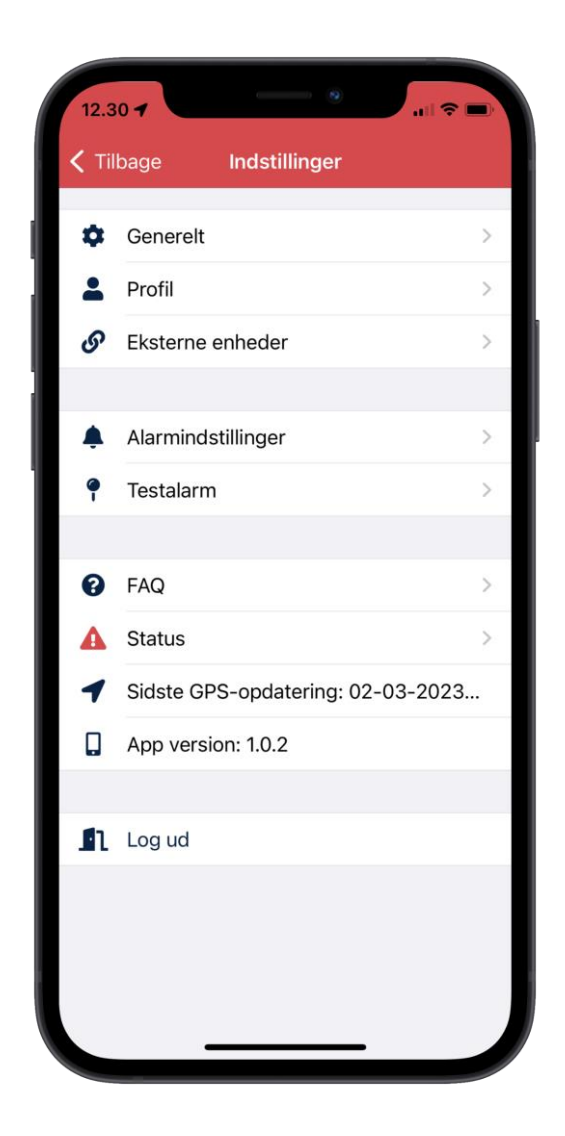

På hovedskærmen kan du se din egen position markeret som en blå prik.

Hvis din position ikke stemmer kan du altid opdatere den ved at trykke på «Nulstil position» nederst til højre.

Hvis du trykker på «Indstillinger» nederst til venstre, får du mulighed for at konfigurere appen som beskrevet på de efterfølgende sider.

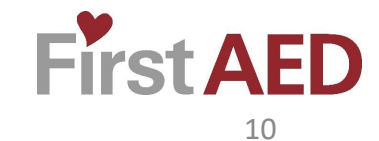

#### **Korttype**

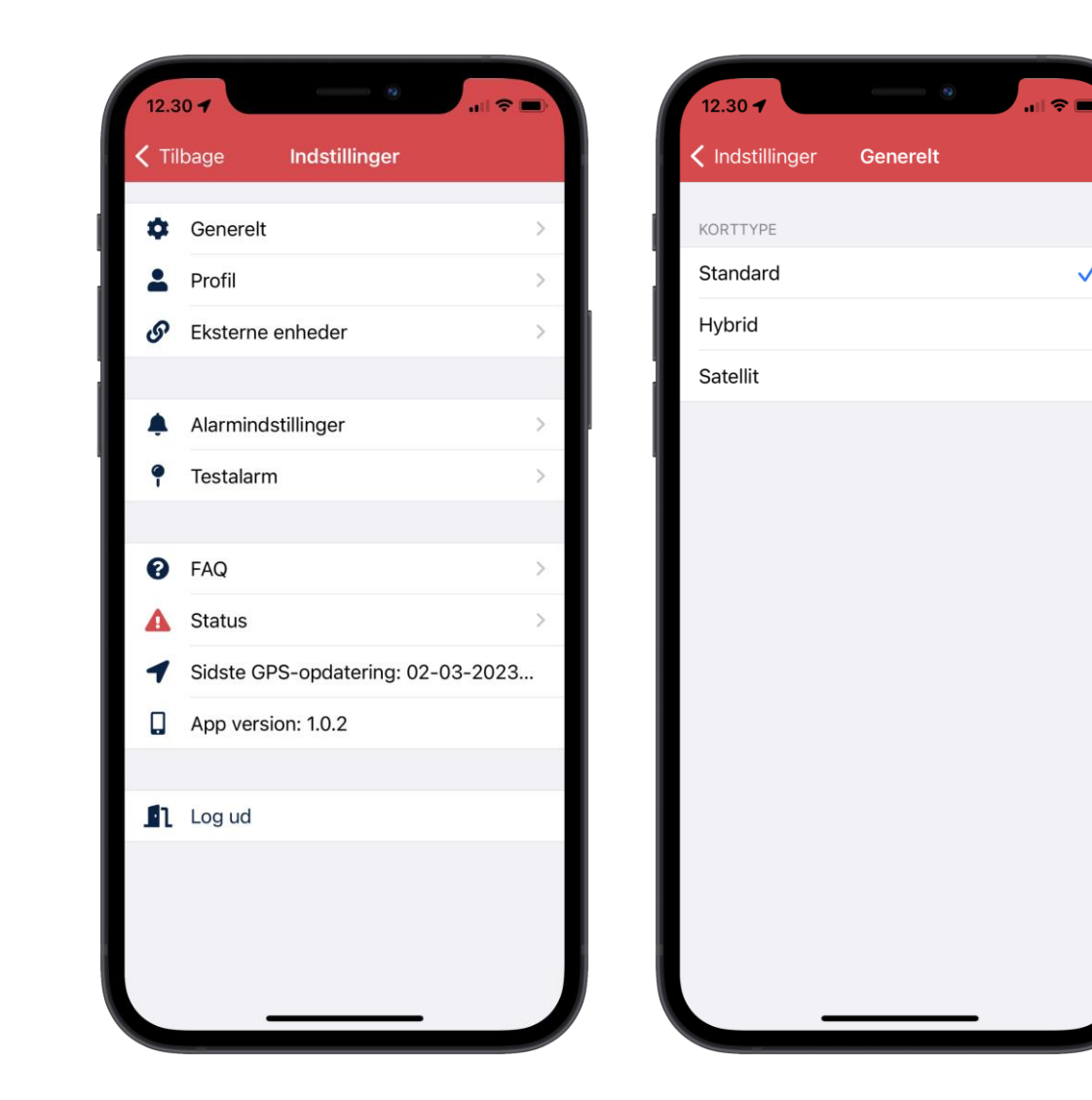

Under «Generelt» kan du indstille hvilken korttype, du ønsker at få vist.

 $\checkmark$ 

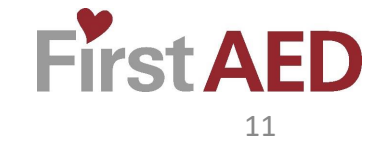

# **Profil**

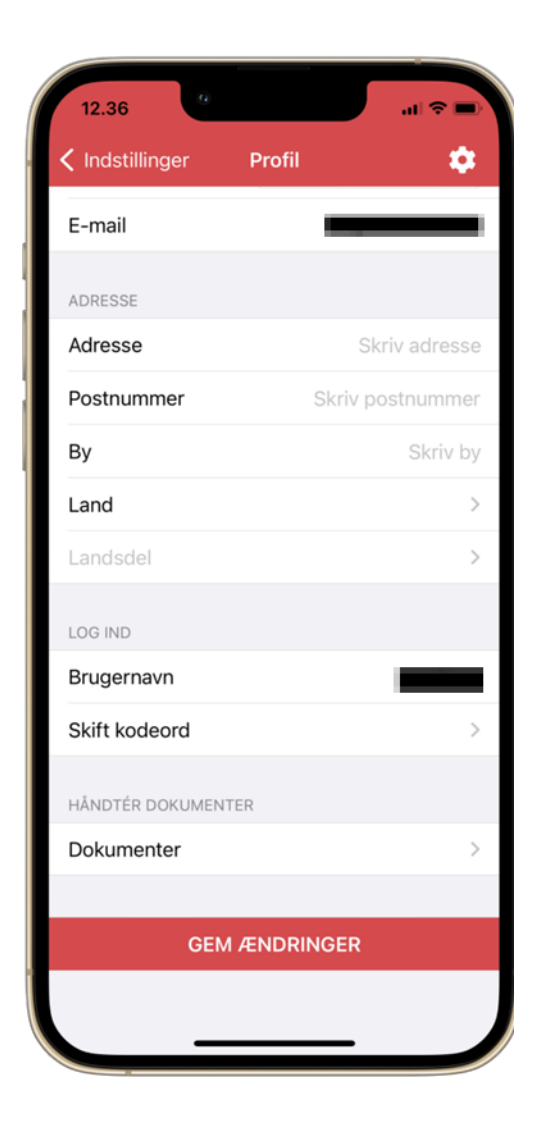

Under «Profil» har du mulighed at indsætte eller opdatere dine oplysninger.

Her kan du også se dit brugernavn og evt. skifte kodeord.

Det er også her dine dokumenter ligger, og du har mulighed for at tilføje dokumenter.

Hvis du ønsker at ændre noget, skal du efterfølgende trykke «GEM ÆNDRINGER»

Hvis du ikke vil være med mere, skal du Trykke på tandhjulet øverst til højre. Her får du mulighed for at slette din konto.

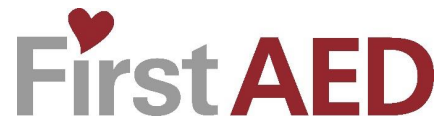

#### **Eksterne enheder og Alarmindstillinger**

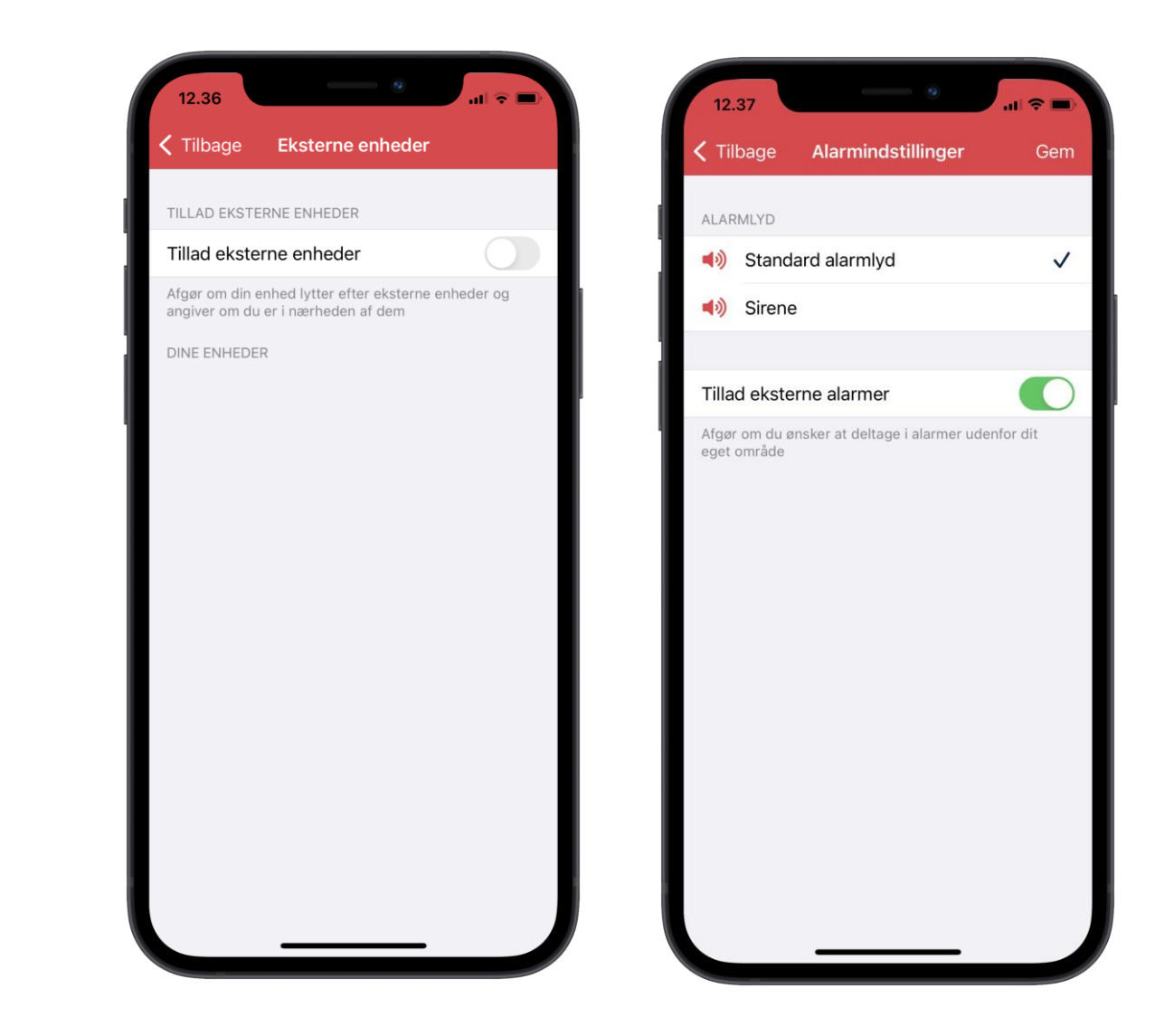

«Tillad eksterne enheder» skal kun sættes til, hvis du ejer en AED eller andet udstyr, og vil tilkoble en Beacon.

Dette kræver særskilt instruktion.

Under "Alarmindstillinger" kan du indstille hvilken alarmlyd, der passer dig.

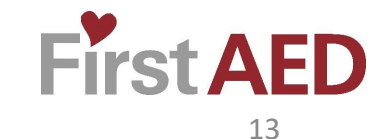

#### **Testalarm og alarmforløb**

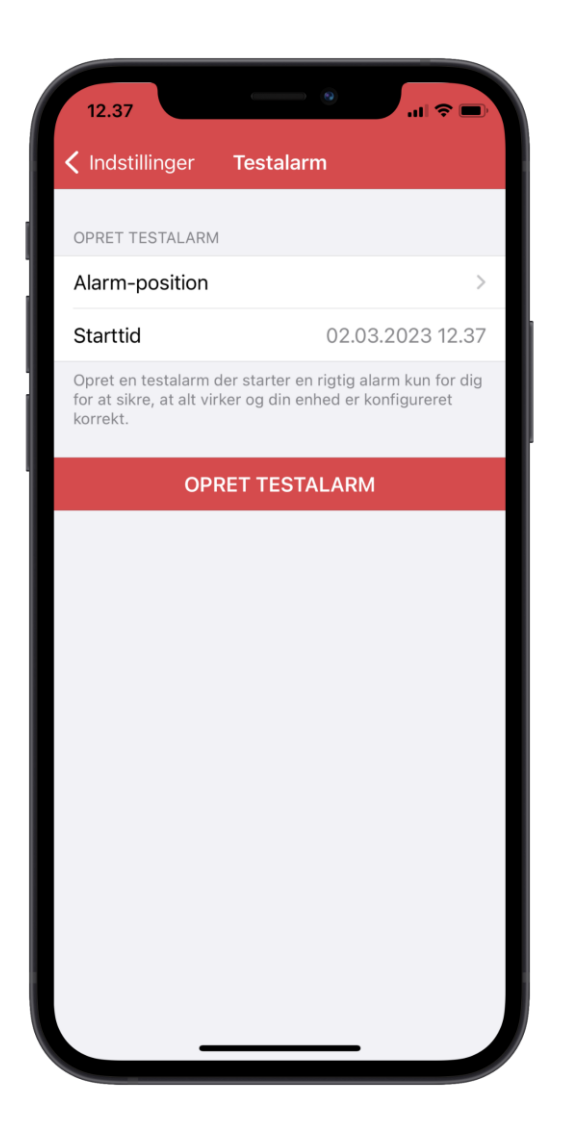

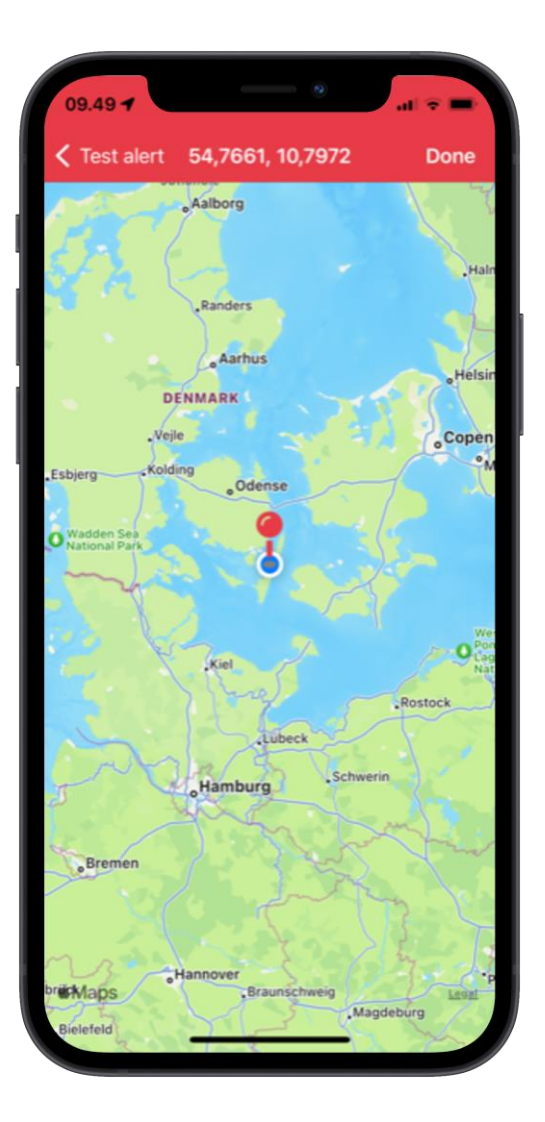

Hvis du vil teste appens funktionalitet, har du mulighed for at starte en testalarm.

#### Tryk på «Alarm-position»

Flyt nu kortet så den røde markering er i nærheden af din position.

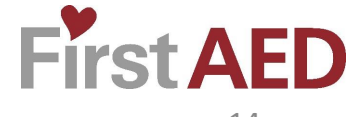

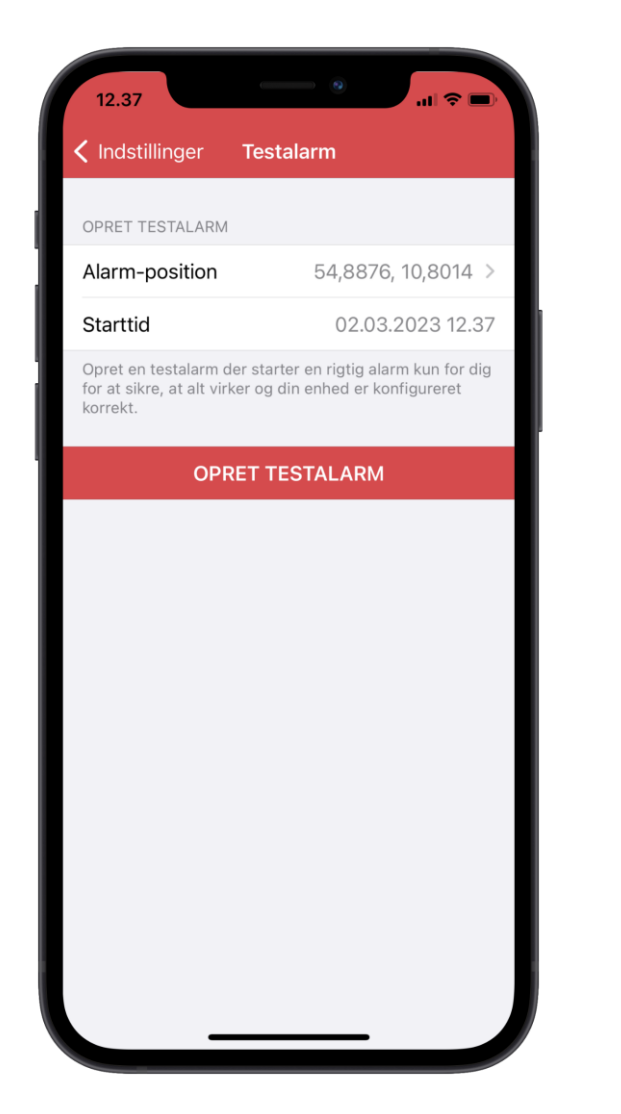

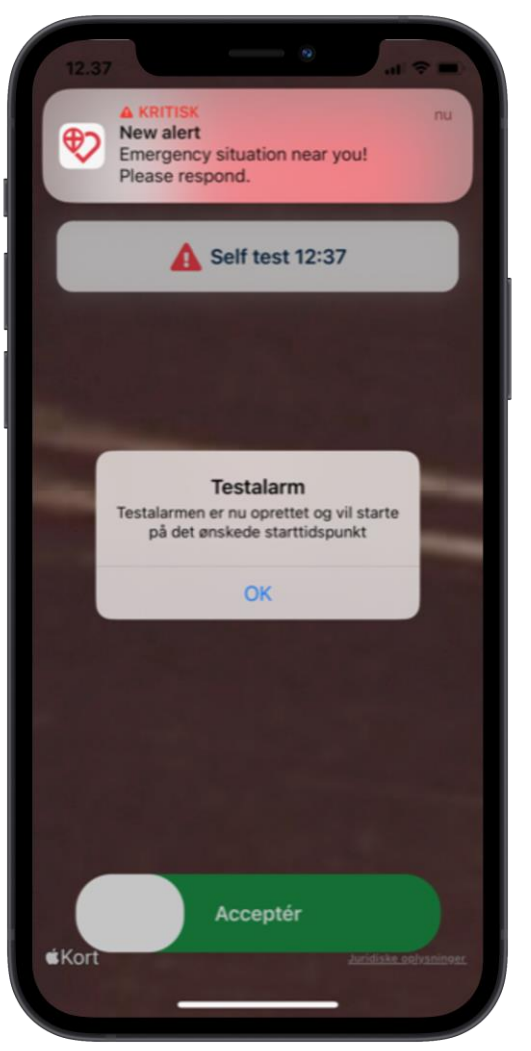

Du skal nu indstille det ønskede tidspunkt for testalarmen og til slut trykke «OPRET TESTALARM»

Du får en bekræftelse på at testalarmen er oprettet, som du skal trykke OK til.

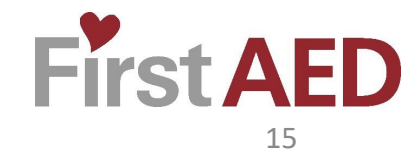

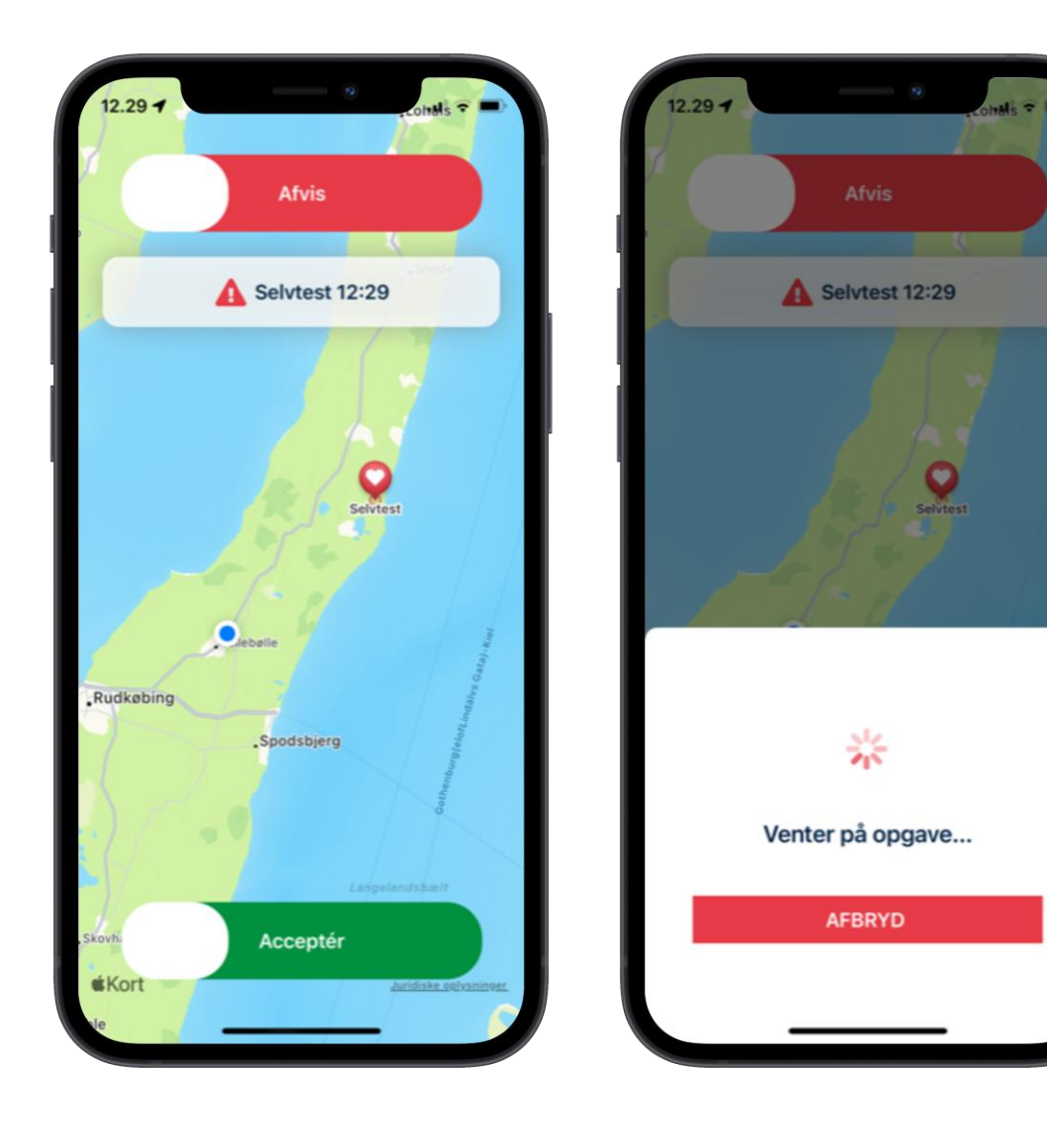

Du vil nu modtage en testalarm på det valgte tidspunkt, som du kan acceptere eller afvise.

Når du har accepteret en alarm, går der få sekunder, hvor systemet evaluerer om der er behov for din assistance til opgaven (i testen bliver du altid valgt).

Udvælgelsen af deltagere til en opgave foretages blandt andet ud fra antallet af bekræftede deltagere og disses beregnede transporttid til hændelsen.

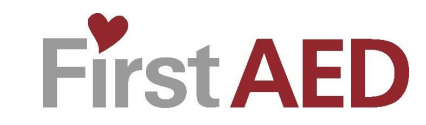

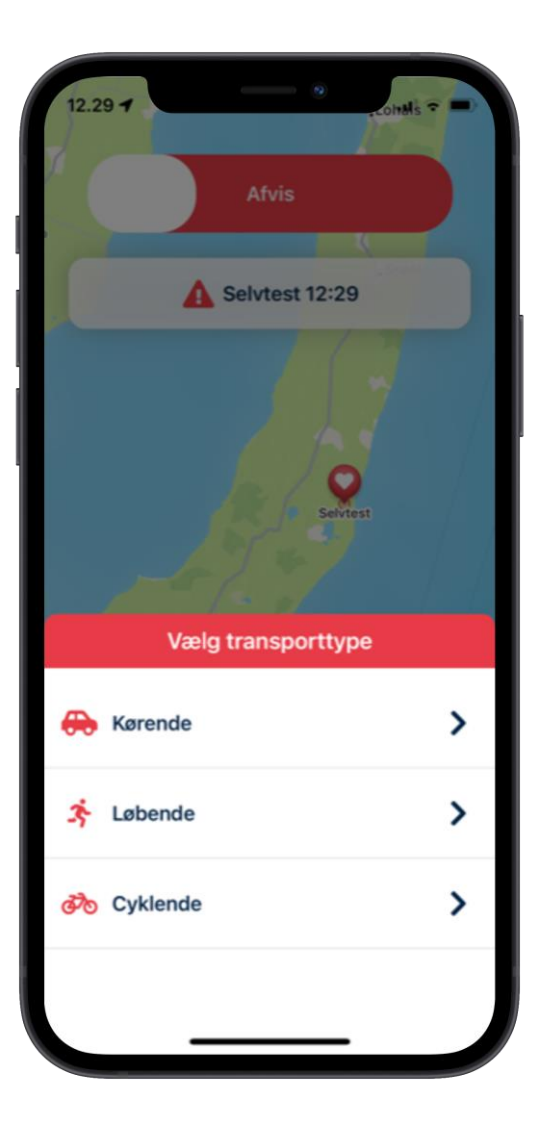

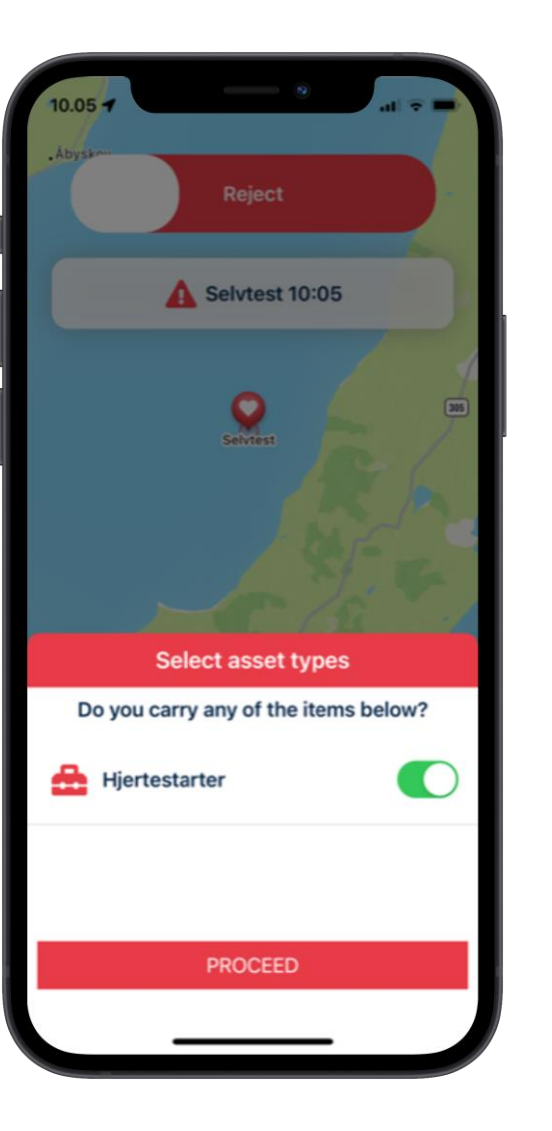

Hvis du bliver udvalgt til en opgave, bliver du bedt om at vælge hvilken transporttype du benytter frem til hændelsen. Dette har blandt afgørende indflydelse på den ruteberegning du modtager.

Efterfølgende kan du blive bedt om at vælge hvorvidt du medbringer f.eks. en hjertestarter eller en akuttaske. Hvis du ikke medbringer noget, trykker du blot «FORTSÆT».

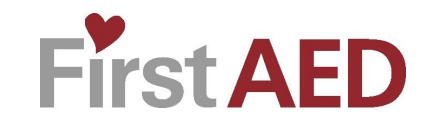

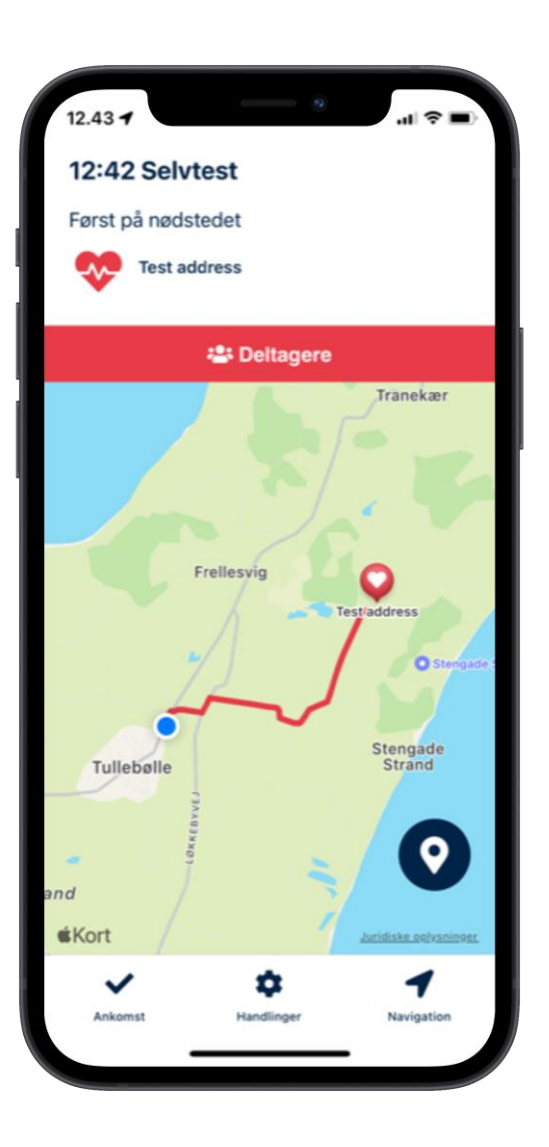

Du modtager nu opgaveadressen.

Ved tryk på «Navigation» bliver du guidet til adressen via telefonens eget navigationssystem.

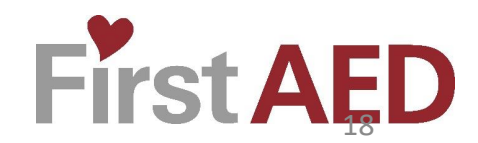

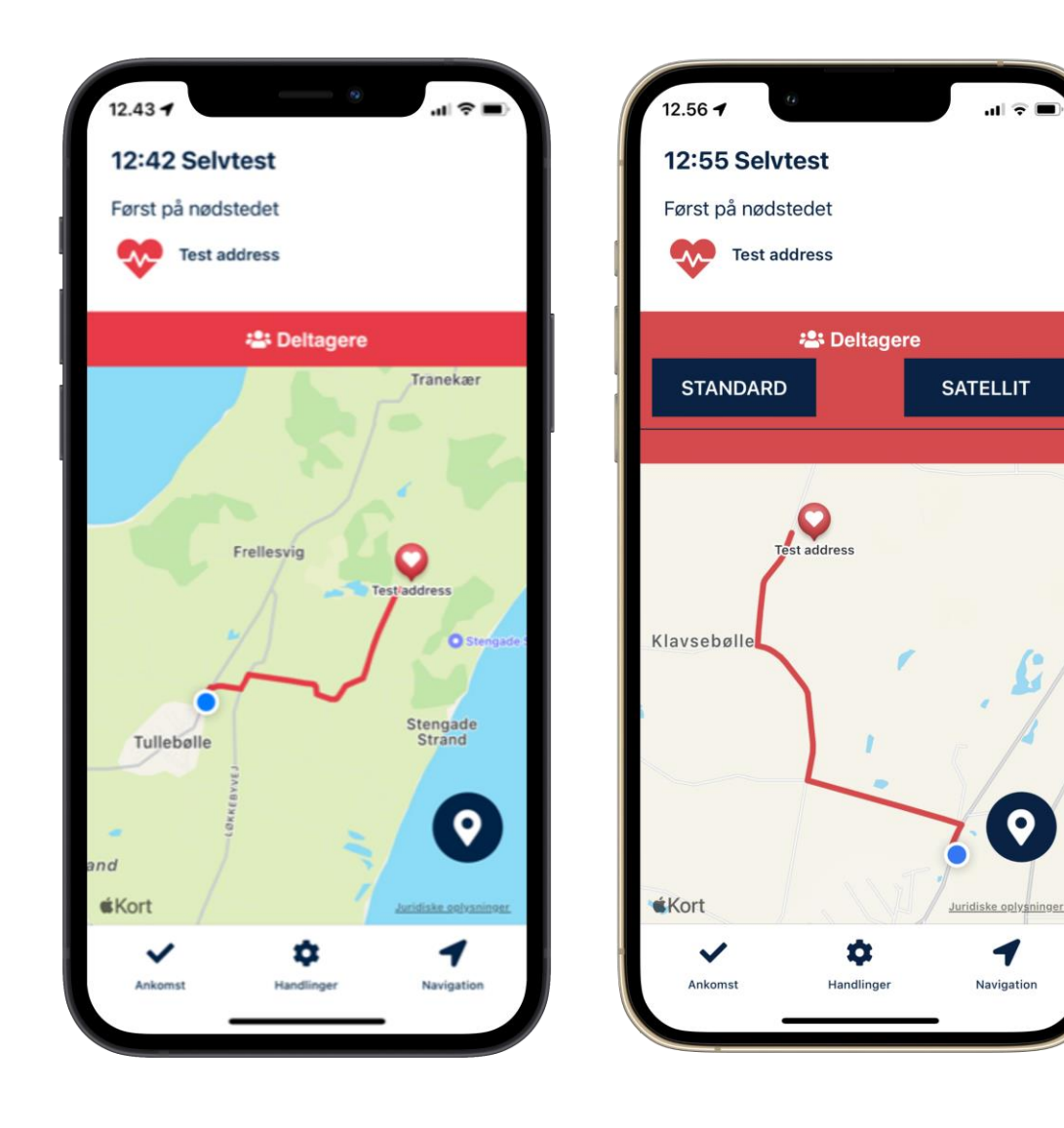

Hvis der er andre deltagere på alarmen, vil du nu også kunne se disse kontaktoplysninger ved at trykke på "Deltagere".

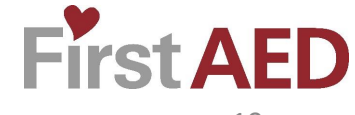

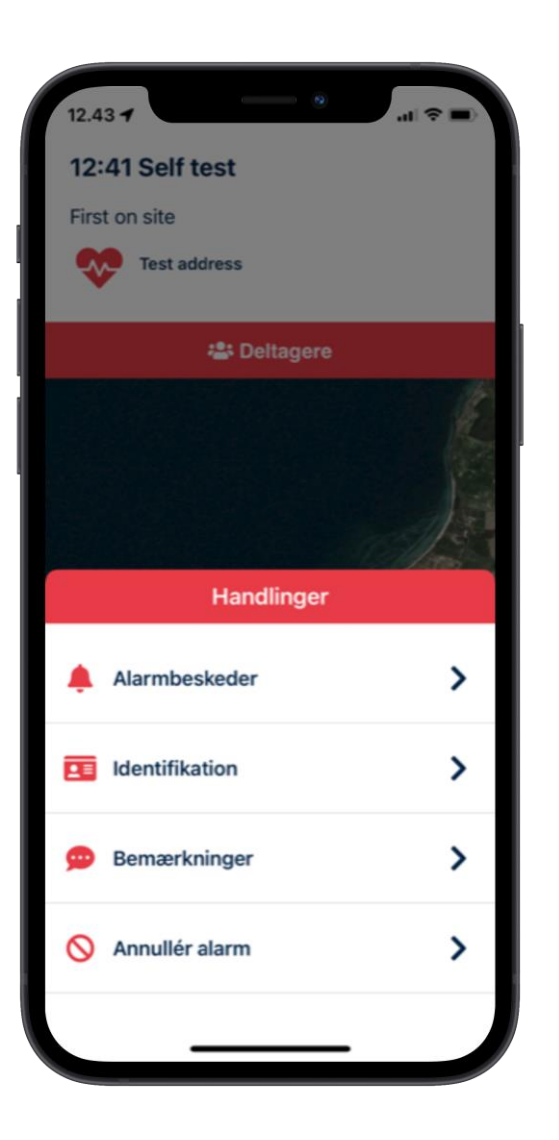

Ved tryk på «Handlinger» får du følgende muligheder.

«Alarmbeskeder» kan indeholde meldinger fra vagtcentralen omkring den aktuelle opgave. Du modtager en notifikation i form af lyd og pop-up hvis du modtager en besked på vej til opgaven.

«Identifikation» bekræfter over for andre hvem du er og hvad dit formål er.

«Bemærkninger» kan indeholde detaljer om opgavens art.

«Annullér alarm» frigiver dig fra den aktuelle opgave og du er nu igen til rådighed til andre opgaver.

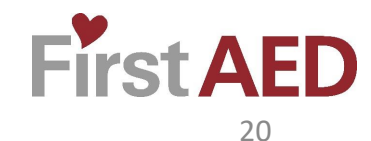

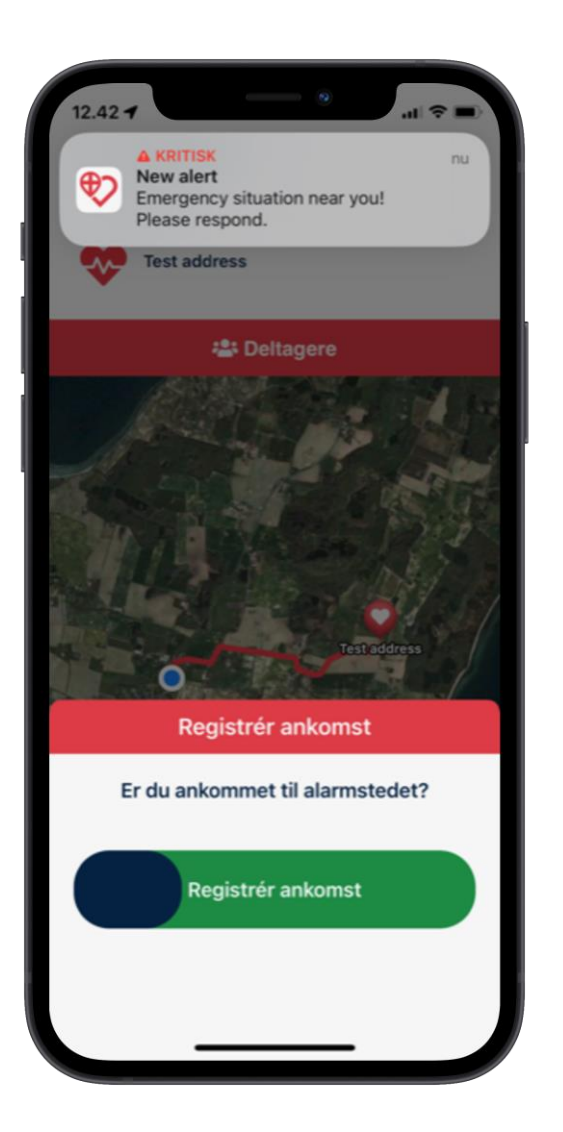

Når du nærmer dig hændelsen vil appen bede dig registrere din ankomst.

Det er ikke afgørende for din deltagelse i opgaven at du registrerer din ankomst, men kan hjælpe vagtcentralen med at se hvem der er ankommet til hændelsen.

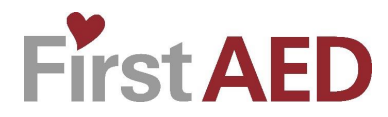

#### **Status**

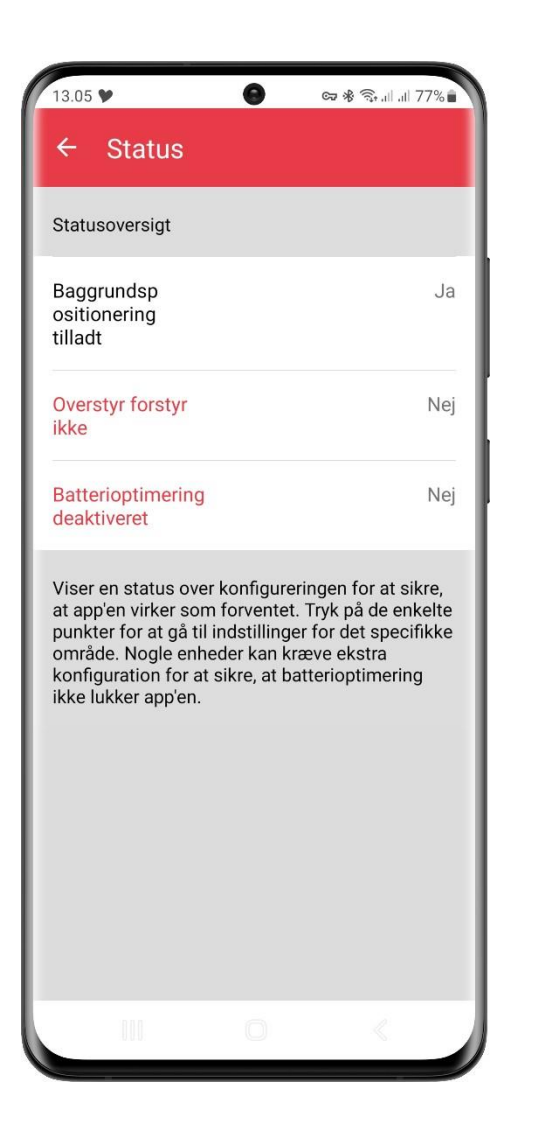

Når status siden kan du kontrollere om tilladelserne på din telefon er sat rigtigt op.

For at appen kan fungere korrekt er det vigtigt at du ikke har nogen røde indstillinger.

Tryk på den enkelte indstilling for at blive dirigeret direkte til det sted i telefonen indstillinger hvor du kan foretage justeringen.

Bemærk at denne guide i dette eksempel tager udgangspunkt i Android, men princippet er det samme for IOS.

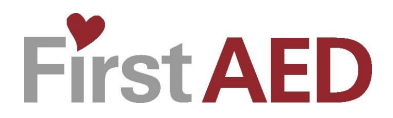

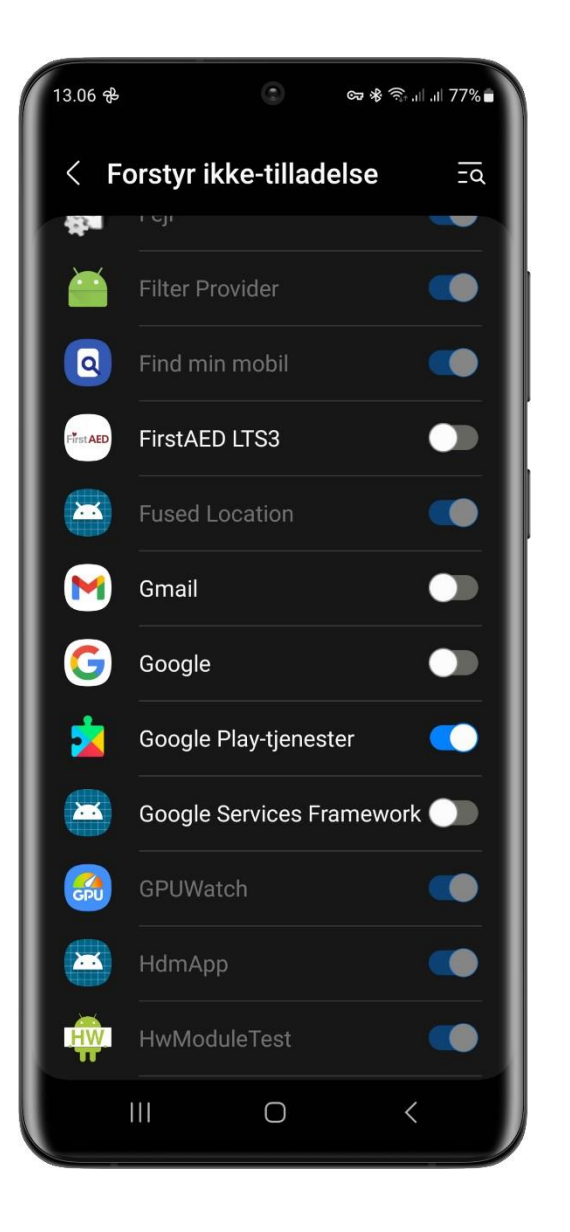

«Forstyr ikke-tilladelse» betyder at appen må afgive en alarm selvom du har aktiveret forstyr ikke i en periode.

Find appen på listen og aktivér appens tilladelse.

Bemærk, at i eksemplet til venstre er der IKKE givet den nødvendige tilladelse til appen.

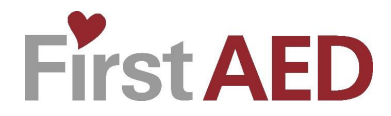

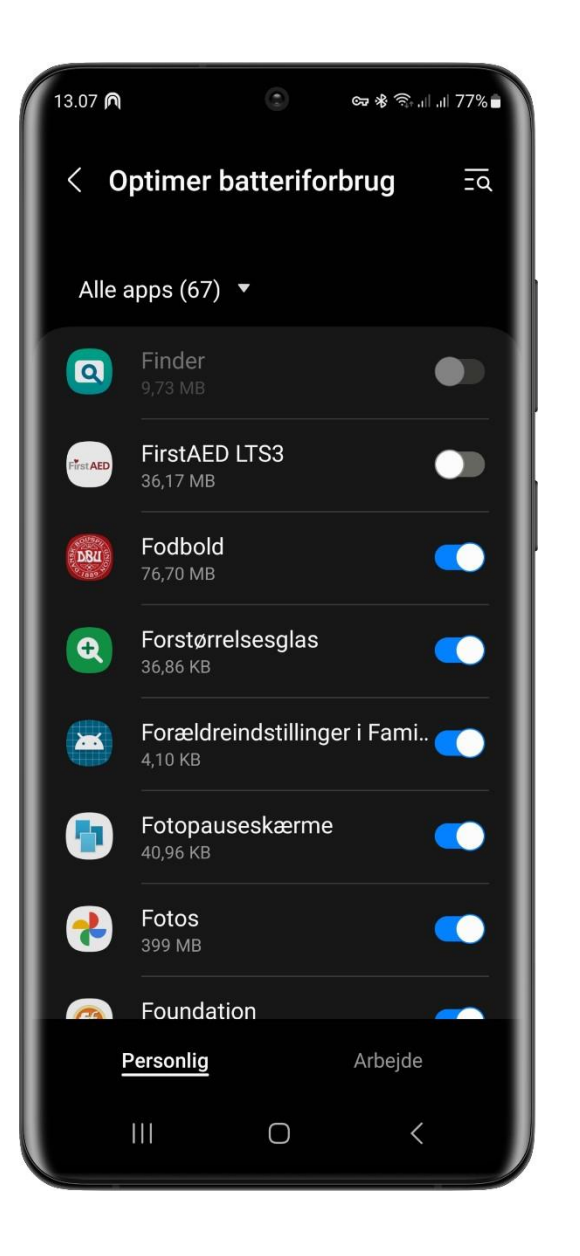

Deaktivering af «Optimer batteriforbrug» betyder at appen ikke går i dvale.

Find appen på listen (det kan være nødvendigt at vælge «Alle apps» i menuen), og deaktiver optimeringen.

Bemærk at i eksemplet til venstre er der givet den KORREKTE tilladelse til appen.

![](_page_23_Picture_4.jpeg)

#### **INDSTIL AKTIV/IKKE AKTIV**

![](_page_24_Figure_1.jpeg)

![](_page_24_Figure_2.jpeg)

![](_page_24_Figure_3.jpeg)

Hvis du i en periode vil være inaktiv, trykker du på pilen til venstre på den røde bjælke. Tryk på SÆT INAKTIV".

Du gør dig selv inaktiv ved at indstille, hvornår du igen vil være aktiv. Scrol, og tryk herefter "OK".

På forsiden vil du nu stå som "Inaktiv" til højre på den røde bjælke.

Du kan altid selv gå ind samme sted og aktivere dig igen.

![](_page_24_Picture_8.jpeg)

![](_page_25_Figure_0.jpeg)

![](_page_25_Picture_1.jpeg)

Du er nu klar til at blive kaldt ud ved en alarm.

Du vil indimellem opleve, at du modtager denne besked, hvor du skal bekræfte at appen fortsat må benytte din placering.

Det er blot en bekræftelse af, at du stadig giver GPS- tilladelse, som er en forudsætning for, at du kan blive kaldt.

Derfor er det vigtigt, at du altid vælger «Tillad altid».

![](_page_25_Picture_6.jpeg)